# A Quick Reference Guide

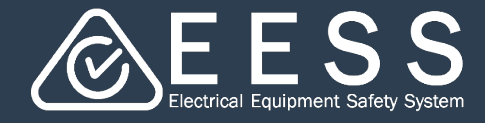

**Guide for consultants**

### **O** Creating an account as consultant

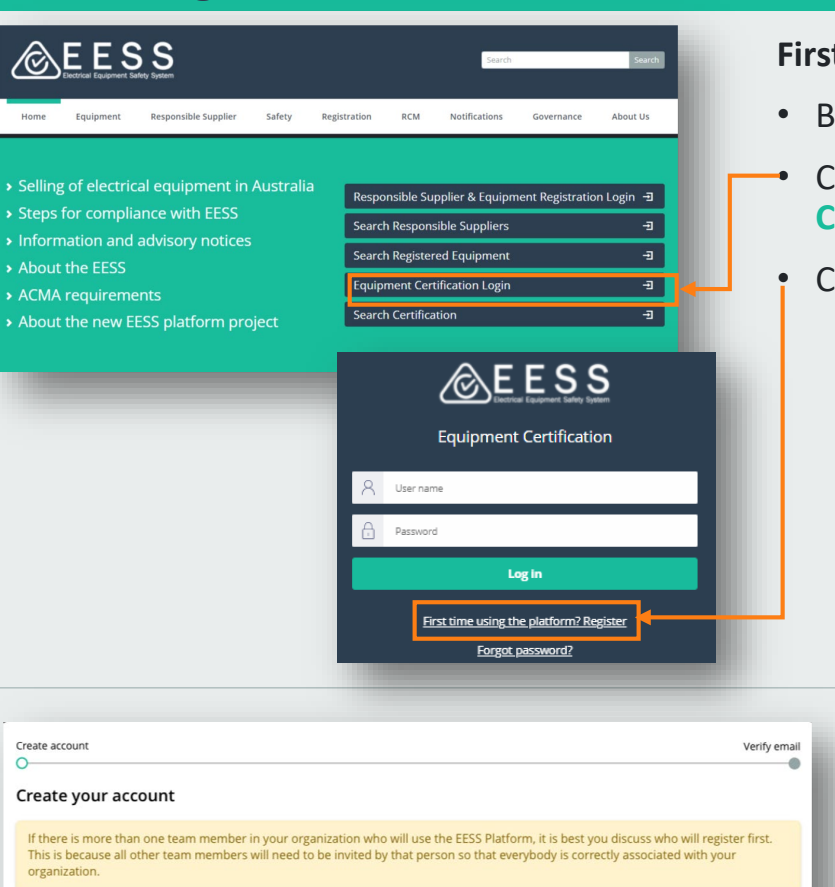

Last name

Phone number

Confirm password

Your details **First name** 

Email address \*

Create password Password \* <sup>@</sup>

Cancel

Create account

account **Verification code** 

Resend code Back

**Verify Your Email** 

This email address will be your account's username

 $\vee$  By registering, I agree and accept the Terms and Conditions

We have sent you the verification code in an email. Please enter the code to activate your

#### **First time registration**

- Browse to [www.eess.gov.au](http://www.eess.gov.au/)
- Click on the **Equipment Certification Login** button.
	- Click **Register.**

#### **Create your account**

• Enter the information required for each field.

> Fields with an \* indicate a mandatory field

Hover over **?** for a tool tip.

- Don't forget to read the Terms and Conditions and tick the box as read.
- Click on the **Next** button.
- You will receive an email with verification code.
- Enter the code to verify your email.
- Click on the **Register** button.

Your account has been created. Use your username and password to login.

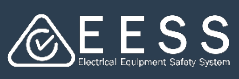

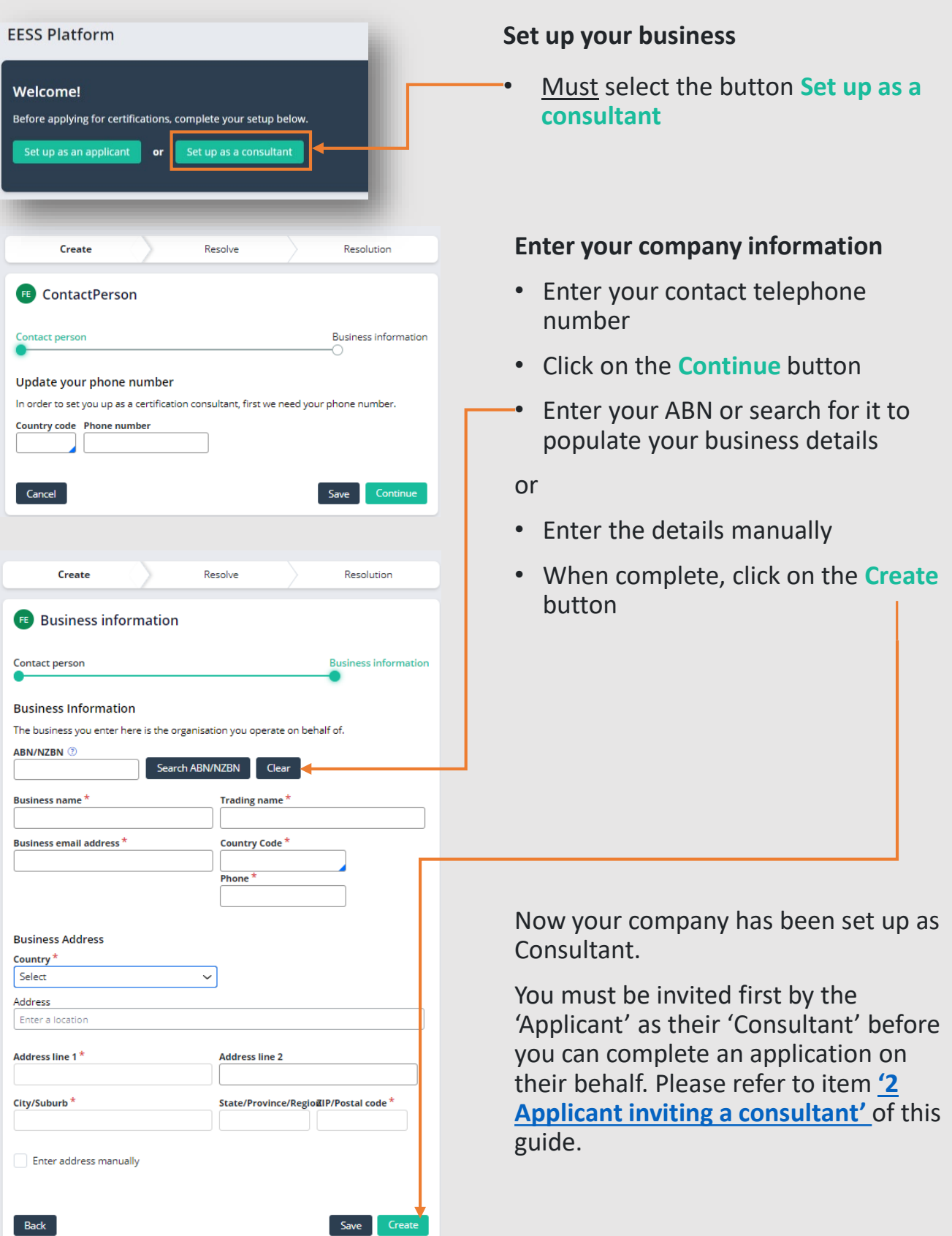

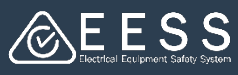

### <span id="page-2-0"></span>Applicant inviting a Consultant *(Advise this action to the Applicant)*

#### **To invite a Consultancy Business**

Both Applicants and Consultants need to register first on the database. The applicant then logs in and invites the consultant

**Note:** A member of the staff of the Applicant company who is in a position that has, or has been delegated, responsibility for electrical safety and/or regulatory compliance must create, or already have created, the Applicant account before 'Applicant inviting a Consultant' can occur. An Applicant account is not to be set up by a Consultant

### Your profile has been set up!

Now you can invite your colleagues to work together on the platform and retrieve your existing certifications.

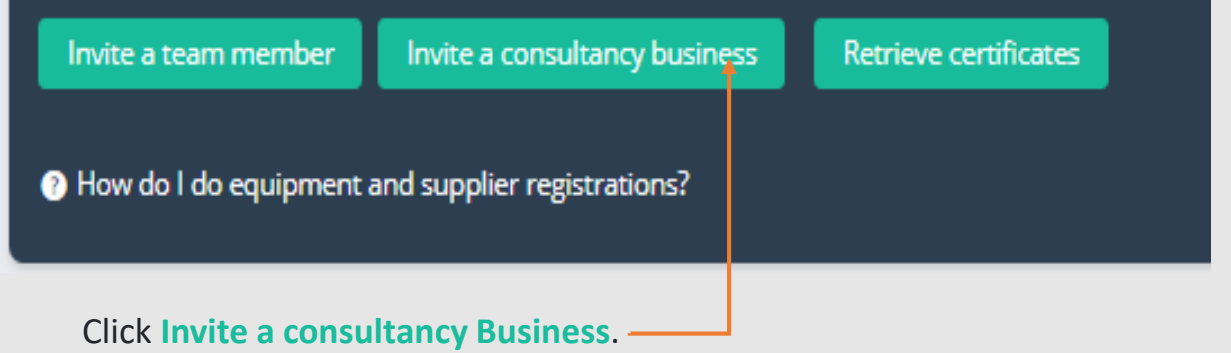

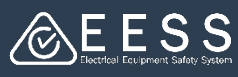

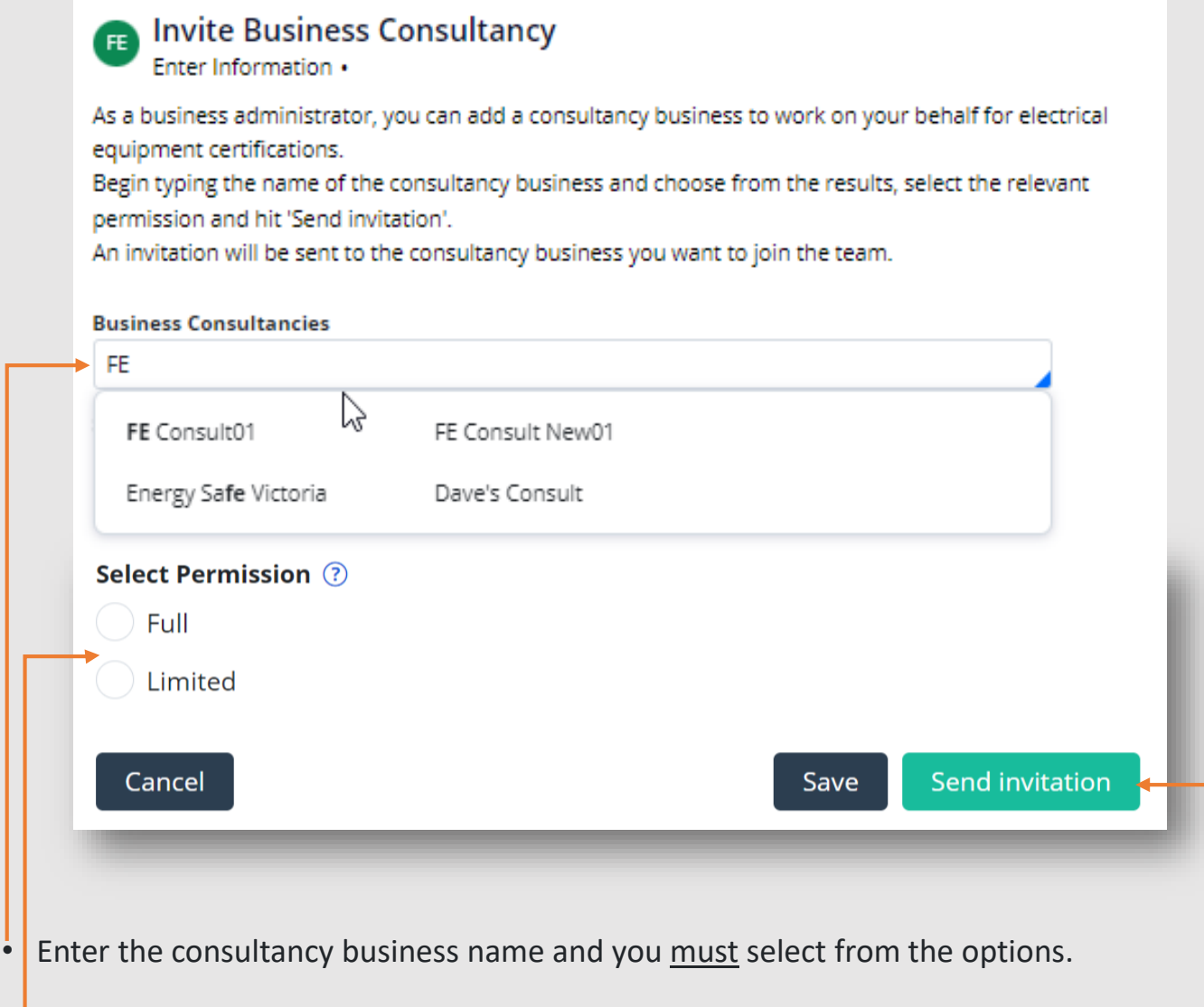

• Select either 'full' or 'limited' permission.

**FULL** - initiate and manage new certification applications, renewals, modifications, and transfers on behalf of the Applicant Company

**LIMITED** - can only work on those new certification applications, renewals, modifications, and transfers allocated to them by the Applicant Company

- Click on the **Send invitation** button.
- The Consultancy Business will receive an email to accept or reject the invitation.

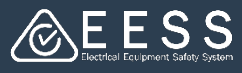

## **B** Making an application for certification

### **Application by Consultant with full permission:**

A **full consultant** should have accepted the invitation from the Applicant to be their full consultant.

A **full consultant** can now initiate and manage new certification applications, renewals, modifications, and transfers on behalf of the Applicant Company.

- **New application:** Consultant can initiate a new application directly.
- **Modification and Renewal Application:** Applicant should have retrieved the certificate from the old database in order to complete a modification or renewal of existing certificate. Refer to '**A Quick Reference Guide – Managing Certifications: 3 [Retrieving certificates from current](https://www.eess.gov.au/wp-content/uploads/2021/09/Managing-Applications-EESS-Equipment-and-Certification-Platform-1.pdf)**".

Only an Applicant, the Certificate holder, can retrieve certificates from the old database.

• **Transfer**: 'Transferee', the Company whom the certificates are to be transferred, should have created an account on the database.

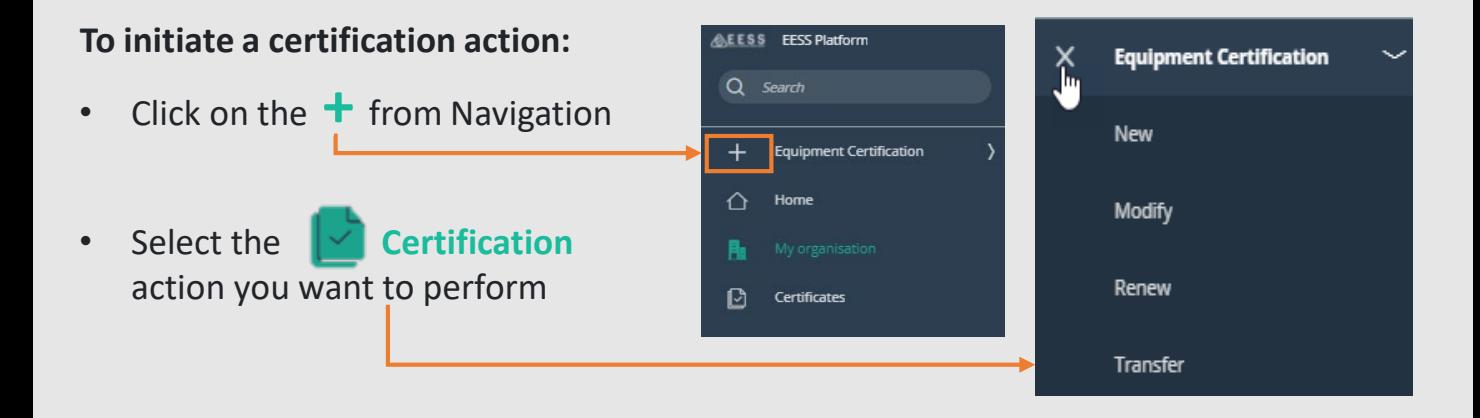

### **Application by Consultant with limited permission:**

A **Limited Consultant** should have accepted the invitation of the Applicant to be their Limited Consultant.

A **Limited Consultant**, can only work on new certification applications, renewals, modifications, and transfers allocated to them by the Applicant. The Applicant is initiating the application and will assign the certificate case to a Limited Consultant. Refer to **['4 Applicant to assign case to limited consultant'](#page-6-0)**.

The Limited Consultant will receive an email to accept or reject the certificate case.

#### **To accept/reject an assigned certificate case:**

- Go to **'My Applications'** and select the case by clicking on the Case ID.

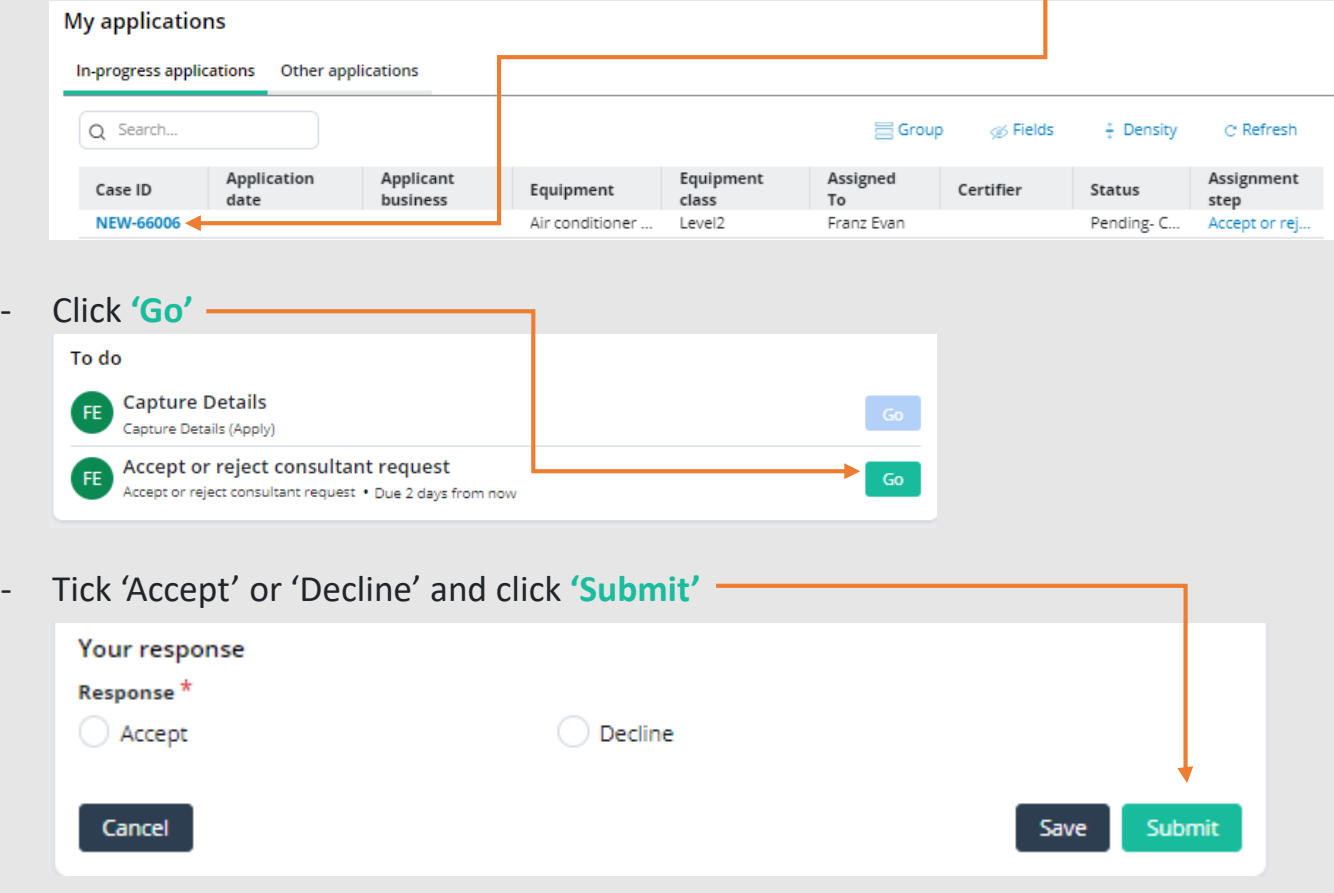

Continue working with the application if accepted.

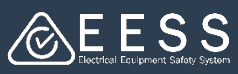

### <span id="page-6-0"></span>**Applicant to assign case to a Limited Consultant** *Vise this action to the applicant*)

• Applicant to initiate the application

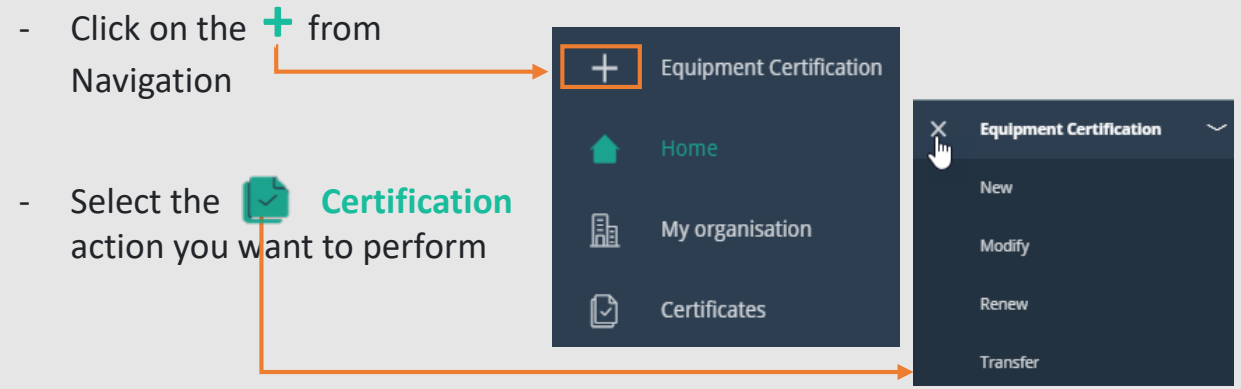

• Once an application is created, Applicant is to send to the Limited Consultant

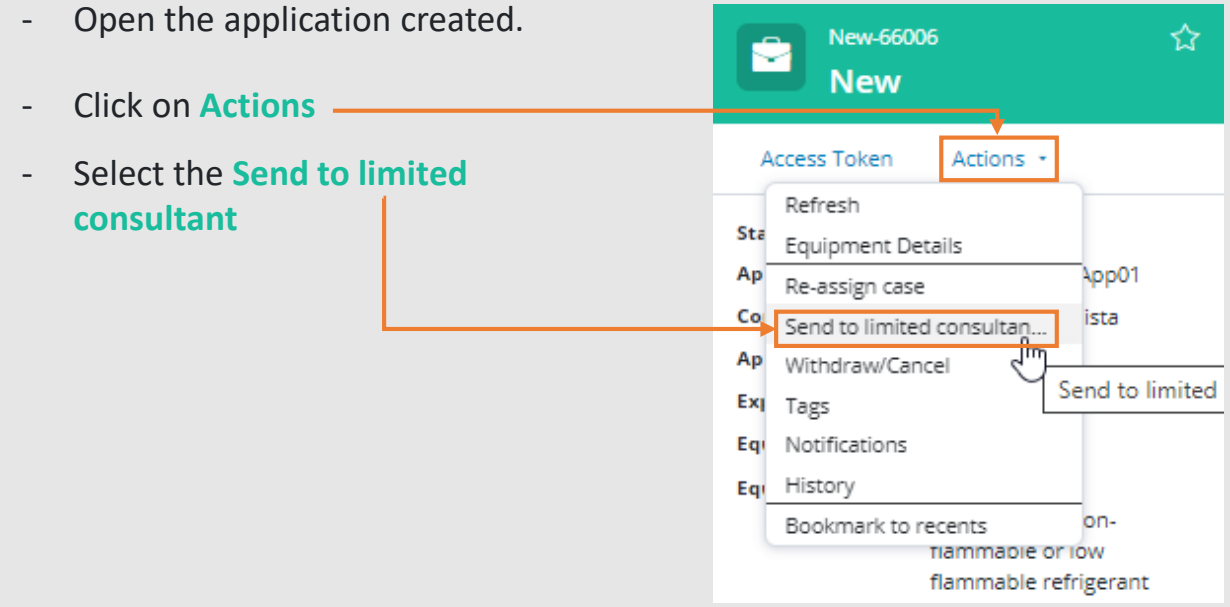

• To 'Send to limited consultant', type the limited consultant business name and select from the options.

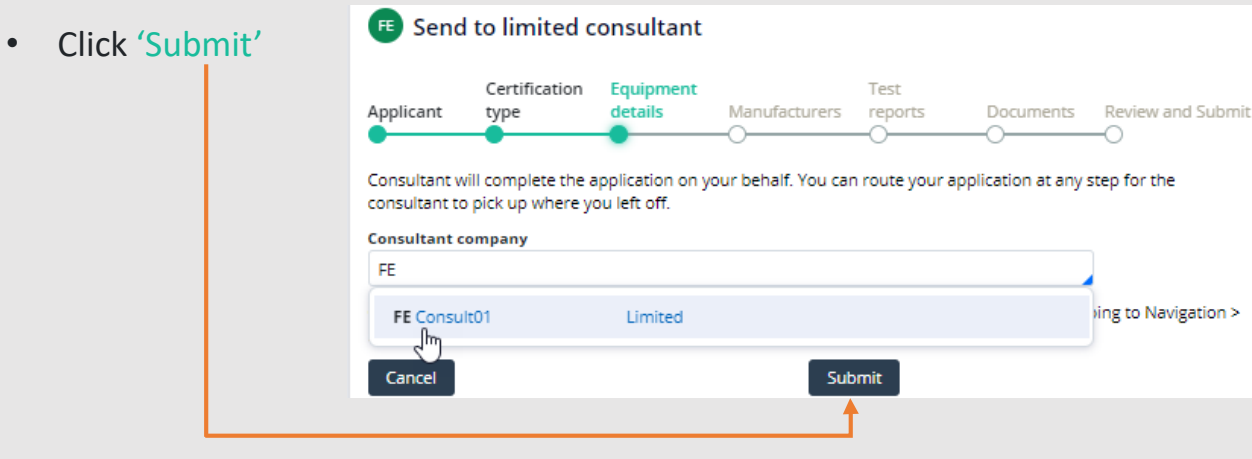